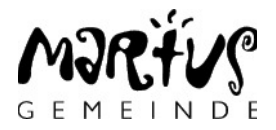

Anleitung Videokonferenz mit Zoom

# **1. An Zoom-Meeting teilnehmen**

Du kannst an einem Zoom-Meeting mit dem Smartphone, dem Tablet, dem Notebook oder dem PC teilnehmen.

Durch das Klicken auf den Zoom-Link in der Einladung oder der E-Mail, welche du erhalten hast, wirst du aufgefordert die Zoom-App zu installieren. Falls du die Zoom-App bereits hast und diese nicht mehr aktuell ist, wirst du aufgefordert diese zu aktualisieren. Das solltest du tun, um Störungen beim Zoom-Meeting zu vermeiden.

Ist die Zoom-App installiert und aktuell, kannst du nochmals auf den Zoom-Link aus der Einladung oder der E-Mail klicken und das Zoom-Meeting wird gestartet.

Du wirst dann aufgefordert, ob du mit dem Computer-Audio beitreten willst, beantworte dies mit Ja. Wenn das System dich fragt, ob Zoom deine Kamera und dein Mikrofon verwenden darf, musst du dies mit JA beantworten, sonst wird man dich während dem Zoom-Meeting nicht hören oder nicht sehen können.

# **2. Zoom-Meeting Bedienungs-Elemente**

Unten findest du eine Kurzanleitung, die vollständige Anleitung findest du unter folgendem [Link.](https://support.zoom.us/hc/de/articles/200941109-Bedienelemente-f%C3%BCr-Teilnehmer-in-einem-Meeting) Wenn die Verbindung hergestellt ist und du mit dem Mauszeiger an den unteren Rand des Zoom-Bildes gehst wird die untenstehende Zoom-Leiste eingeblendet. Beim Smartphone werden diese Symbole permanent angezeigt. Du hast dort folgende Möglichkeiten (von links nach rechts):

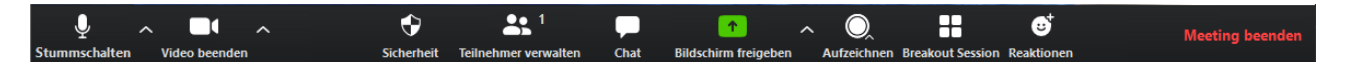

## 1. **Stummschalten**

Klick auf dieses Symbol, um dein Mikrofon an- oder abzuschalten.

Um keine störenden Hintergrundgeräusche während dem Treffen zu haben, werden wir beim Beginn des Meetings alle Mikrofone auf Stumm schalten, ihr könnt das Mikrofon aber jederzeit wieder aktivieren z.B. um ein Zeugnis zu geben.

Wenn du an deinem Gerät mehrere Möglichkeiten hast um den Ton wiederzugeben z.B. Lautsprecher im Notebook oder Kopfhörer-Ausgang, kannst du durch Klicken auf den Pfeil neben dem Symbol auswählen welches Gerät Zoom verwenden soll.

## 2. **Video beenden**

Klick auf dieses Symbol, um die Videoübertagung an- oder abzuschalten. Wenn du z.B. über ein nicht so leistungsfähiges WLAN verbunden bist und die Tonübertragung stockt oder das Bild einfriert, kannst du die Videoübertragung hier abschalten. Du hörst und siehst immer noch alles, aber dein Bild wird nicht mehr übertragen. Wenn du an deinem Gerät mehrere Kameras hast z.B. Kamera im Notebook oder externe Kamera auf dem Bildschirm, kannst du durch Klicken auf den Pfeil neben dem Symbol aus-

## wählen welches Gerät Zoom verwenden soll.

## 3. **Sicherheit**

Diese Funktion wird von dir nicht benötigt oder deshalb auch nicht angezeigt

### 4. **Teilnehmer verwalten**

Klick auf dieses Symbol, um alle Teilnehmer im aktuellen Zoom-Meeting rechts im Bild in einer Liste anzuzeigen oder wieder auszublenden.

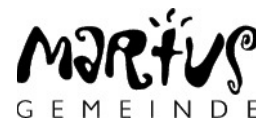

### 5. **Chat**

Klick auf dieses Symbol, um den Chat im aktuellen Zoom-Meeting rechts im Bild anzuzeigen.

Das solltest du auf jeden Fall tun, damit du bei Problemen dich an unseren Co-Moderator Raphael Nestler wenden kannst und ihm dein Problem schildern kannst.

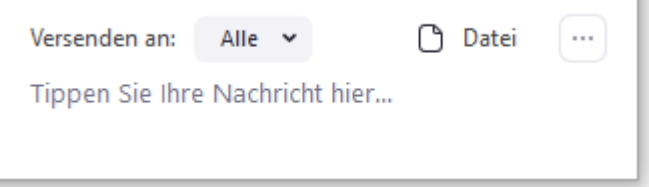

Wenn du Unterstützung von Raphael Nestler benötigst, kannst du beim Feld «Versenden an» durch klicken auf den Pfeil bei «Alle» in der geöffneten Liste «Raphael Nestler» auswählen. Anschliessend kannst du im Feld «Tippen Sie Ihre Nachricht hier …», dein Problem beschreiben und anschliessen die Enter-Taste drücken, damit die Nachricht an Raphael versendet wird. Seine Antwort wirst du dann oberhalb von diesem Bereich sehen.

Du kannst diese Funktion auch verwenden, um an jede andere Person eine persönliche Nachricht oder einen prophetischen Eindruck weiterzugeben.

### 6. **Weitere Symbole**

Werden von dir nicht benötigt.

### 7. **Reaktionen**

Wenn dir während dem Meeting etwas gefällt, kannst du auf dieses Symbol klicken und das Symbol für klatschen oder den Daumen nach oben auswählen. Im Fenster mit deinem Bild wird dann für einige Sekunden das gewählte Symbol für alle im Meeting sichtbar angezeigt.

#### 8. **Meeting beenden**

Wenn du das Meeting beenden möchtest, kannst du dies mit klicken auf diesen Text erreichen.

Wenn du mit dem Mauszeiger ganz rechst oben im Bild bist werden zwei Symbole angezeigt. Mit Klick auf «Sprecheransicht» kannst du umstellen, so dass nur der Sprecher im grossen Bild angezeigt wird. Mit einem weiteren Klick kannst du wieder in die «Gallerieansicht» wechseln und es werden alle Teilnehmer mit Video angezeigt.

Mit dem zweiten Symbol kannst du zwischen «Vollbildansicht» und «Fensteransicht» wechseln.

# **3. Zoom-Meeting Probleme vermeiden**

#### • **Echo meiner Stimme, wenn ich spreche** Ein Echo gibt es dann, wenn die Lautsprecher zu nahe beim Mikrofon stehen oder zu laut eingestellt sind. Dies kann auch durch Verwendung von Kopfhörern vermieden werden.

- **Man hört mich nicht** Siehe unter Kapitel 1 letzter Absatz oder Kapitel 2 unter Punkt 1 oder neu starten des Geräts und nochmals dem Meeting beitreten
- **Man sieht kein Bild von mir** Siehe unter Kapitel 1 letzter Absatz oder Kapitel 2 unter Punkt 2 oder neu starten des Geräts und nochmals dem Meeting beitreten